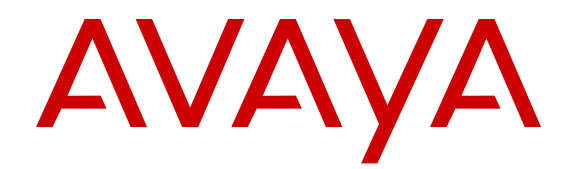

# **Using Avaya VDI Communicator**

Release 2.1 November 2015

#### **Notice**

While reasonable efforts have been made to ensure that the information in this document is complete and accurate at the time of printing, Avaya assumes no liability for any errors. Avaya reserves the right to make changes and corrections to the information in this document without the obligation to notify any person or organization of such changes.

#### **Documentation disclaimer**

"Documentation" means information published by Avaya in varying mediums which may include product information, operating instructions and performance specifications that Avaya may generally make available to users of its products and Hosted Services. Documentation does not include marketing materials. Avaya shall not be responsible for any modifications, additions, or deletions to the original published version of documentation unless such modifications, additions, or deletions were performed by Avaya. End User agrees to indemnify and hold harmless Avaya, Avaya's agents, servants and employees against all claims, lawsuits, demands and judgments arising out of, or in connection with, subsequent modifications, additions or deletions to this documentation, to the extent made by End User.

#### **Link disclaimer**

Avaya is not responsible for the contents or reliability of any linked websites referenced within this site or documentation provided by Avaya. Avaya is not responsible for the accuracy of any information, statement or content provided on these sites and does not necessarily endorse the products, services, or information described or offered within them. Avaya does not guarantee that these links will work all the time and has no control over the availability of the linked pages.

#### **Warranty**

Avaya provides a limited warranty on Avaya hardware and software. Refer to your sales agreement to establish the terms of the limited warranty. In addition, Avaya's standard warranty language, as well as information regarding support for this product while under warranty is available to Avaya customers and other parties through the Avaya Support website: [http://support.avaya.com/helpcenter/](http://support.avaya.com/helpcenter/getGenericDetails?detailId=C20091120112456651010)

[getGenericDetails?detailId=C20091120112456651010](http://support.avaya.com/helpcenter/getGenericDetails?detailId=C20091120112456651010) under the link "Warranty & Product Lifecycle" or such successor site as designated by Avaya. Please note that if You acquired the product(s) from an authorized Avaya Channel Partner outside of the United States and Canada, the warranty is provided to You by said Avaya Channel Partner and not by Avaya.

"Hosted Service" means a hosted service subscription that You acquire from either Avaya or an authorized Avaya Channel Partner (as applicable) and which is described further in Hosted SAS or other service description documentation regarding the applicable hosted service. If You purchase a Hosted Service subscription, the foregoing limited warranty may not apply but You may be entitled to support services in connection with the Hosted Service as described further in your service description documents for the applicable Hosted Service. Contact Avaya or Avaya Channel Partner (as applicable) for more information.

#### **Hosted Service**

THE FOLLOWING APPLIES IF YOU PURCHASE A HOSTED SERVICE SUBSCRIPTION FROM AVAYA OR AN AVAYA CHANNEL PARTNER (AS APPLICABLE), THE TERMS OF USE FOR HOSTED SERVICES ARE AVAILABLE ON THE AVAYA WEBSITE, [HTTP://SUPPORT.AVAYA.COM/LICENSEINFO](http://support.avaya.com/LicenseInfo) UNDER THE LINK "Avaya Terms of Use for Hosted Services" OR SUCH SUCCESSOR SITE AS DESIGNATED BY AVAYA, AND ARE APPLICABLE TO ANYONE WHO ACCESSES OR USES THE HOSTED SERVICE. BY ACCESSING OR USING THE HOSTED SERVICE, OR AUTHORIZING OTHERS TO DO SO, YOU, ON BEHALF OF YOURSELF AND THE ENTITY FOR WHOM YOU ARE DOING SO (HEREINAFTER REFERRED TO INTERCHANGEABLY AS "YOU" AND "END USER"), AGREE TO THE TERMS OF USE. IF YOU ARE ACCEPTING THE TERMS OF USE ON BEHALF A COMPANY OR OTHER LEGAL ENTITY, YOU REPRESENT THAT YOU HAVE THE AUTHORITY TO BIND SUCH ENTITY TO THESE

TERMS OF USE. IF YOU DO NOT HAVE SUCH AUTHORITY, OR IF YOU DO NOT WISH TO ACCEPT THESE TERMS OF USE, YOU MUST NOT ACCESS OR USE THE HOSTED SERVICE OR AUTHORIZE ANYONE TO ACCESS OR USE THE HOSTED SERVICE. YOUR USE OF THE HOSTED SERVICE SHALL BE LIMITED BY THE NUMBER AND TYPE OF LICENSES PURCHASED UNDER YOUR CONTRACT FOR THE HOSTED SERVICE, PROVIDED, HOWEVER, THAT FOR CERTAIN HOSTED SERVICES IF APPLICABLE, YOU MAY HAVE THE OPPORTUNITY TO USE FLEX LICENSES, WHICH WILL BE INVOICED ACCORDING TO ACTUAL USAGE ABOVE THE CONTRACT LICENSE LEVEL. CONTACT AVAYA OR AVAYA'S CHANNEL PARTNER FOR MORE INFORMATION ABOUT THE LICENSES FOR THE APPLICABLE HOSTED SERVICE, THE AVAILABILITY OF ANY FLEX LICENSES (IF APPLICABLE), PRICING AND BILLING INFORMATION, AND OTHER IMPORTANT INFORMATION REGARDING THE HOSTED SERVICE.

#### **Licenses**

THE SOFTWARE LICENSE TERMS AVAILABLE ON THE AVAYA WEBSITE, [HTTP://SUPPORT.AVAYA.COM/LICENSEINFO](http://support.avaya.com/LicenseInfo), UNDER THE LINK "AVAYA SOFTWARE LICENSE TERMS (Avaya Products)" OR SUCH SUCCESSOR SITE AS DESIGNATED BY AVAYA, ARE APPLICABLE TO ANYONE WHO DOWNLOADS, USES AND/OR INSTALLS AVAYA SOFTWARE, PURCHASED FROM AVAYA INC., ANY AVAYA AFFILIATE, OR AN AVAYA CHANNEL PARTNER (AS APPLICABLE) UNDER A COMMERCIAL AGREEMENT WITH AVAYA OR AN AVAYA CHANNEL PARTNER. UNLESS OTHERWISE AGREED TO BY AVAYA IN WRITING, AVAYA DOES NOT EXTEND THIS LICENSE IF THE SOFTWARE WAS OBTAINED FROM ANYONE OTHER THAN AVAYA, AN AVAYA AFFILIATE OR AN AVAYA CHANNEL PARTNER; AVAYA RESERVES THE RIGHT TO TAKE LEGAL ACTION AGAINST YOU AND ANYONE ELSE USING OR SELLING THE SOFTWARE WITHOUT A LICENSE. BY INSTALLING, DOWNLOADING OR USING THE SOFTWARE, OR AUTHORIZING OTHERS TO DO SO, YOU, ON BEHALF OF YOURSELF AND THE ENTITY FOR WHOM YOU ARE INSTALLING, DOWNLOADING OR USING THE SOFTWARE (HEREINAFTER REFERRED TO INTERCHANGEABLY AS "YOU" AND "END USER"), AGREE TO THESE TERMS AND CONDITIONS AND CREATE A BINDING CONTRACT BETWEEN YOU AND AVAYA INC. OR THE APPLICABLE AVAYA AFFILIATE ("AVAYA").

Avaya grants You a license within the scope of the license types described below, with the exception of Heritage Nortel Software, for which the scope of the license is detailed below. Where the order documentation does not expressly identify a license type, the applicable license will be a Designated System License. The applicable number of licenses and units of capacity for which the license is granted will be one (1), unless a different number of licenses or units of capacity is specified in the documentation or other materials available to You. "Software" means computer programs in object code, provided by Avaya or an Avaya Channel Partner, whether as stand-alone products, pre-installed on hardware products, and any upgrades, updates, patches, bug fixes, or modified versions thereto. "Designated Processor" means a single stand-alone computing device. "Server" means a Designated Processor that hosts a software application to be accessed by multiple users. "Instance" means a single copy of the Software executing at a particular time: (i) on one physical machine; or (ii) on one deployed software virtual machine ("VM") or similar deployment.

#### **License types**

Designated System(s) License (DS). End User may install and use each copy or an Instance of the Software only on a number of Designated Processors up to the number indicated in the order. Avaya may require the Designated Processor(s) to be identified in the order by type, serial number, feature key, Instance, location or other specific designation, or to be provided by End User to Avaya through electronic means established by Avaya specifically for this purpose.

Concurrent User License (CU). End User may install and use the Software on multiple Designated Processors or one or more Servers, so long as only the licensed number of Units are accessing and using the Software at any given time. A "Unit" means the unit on which Avaya, at its sole discretion, bases the pricing of its licenses and can be, without limitation, an agent, port or user, an e-mail or voice mail

account in the name of a person or corporate function (e.g., webmaster or helpdesk), or a directory entry in the administrative database utilized by the Software that permits one user to interface with the Software. Units may be linked to a specific, identified Server or an Instance of the Software.

Database License (DL). End User may install and use each copy or an Instance of the Software on one Server or on multiple Servers provided that each of the Servers on which the Software is installed communicates with no more than one Instance of the same database.

CPU License (CP). End User may install and use each copy or Instance of the Software on a number of Servers up to the number indicated in the order provided that the performance capacity of the Server(s) does not exceed the performance capacity specified for the Software. End User may not re-install or operate the Software on Server(s) with a larger performance capacity without Avaya's prior consent and payment of an upgrade fee.

Named User License (NU). You may: (i) install and use each copy or Instance of the Software on a single Designated Processor or Server per authorized Named User (defined below); or (ii) install and use each copy or Instance of the Software on a Server so long as only authorized Named Users access and use the Software. "Named User", means a user or device that has been expressly authorized by Avaya to access and use the Software. At Avaya's sole discretion, a "Named User" may be, without limitation, designated by name, corporate function (e.g., webmaster or helpdesk), an e-mail or voice mail account in the name of a person or corporate function, or a directory entry in the administrative database utilized by the Software that permits one user to interface with the Software.

Shrinkwrap License (SR). You may install and use the Software in accordance with the terms and conditions of the applicable license agreements, such as "shrinkwrap" or "clickthrough" license accompanying or applicable to the Software ("Shrinkwrap License").

#### **Heritage Nortel Software**

"Heritage Nortel Software" means the software that was acquired by Avaya as part of its purchase of the Nortel Enterprise Solutions Business in December 2009. The Heritage Nortel Software is the software contained within the list of Heritage Nortel Products located at <http://support.avaya.com/LicenseInfo>under the link "Heritage Nortel Products" or such successor site as designated by Avaya. For Heritage Nortel Software, Avaya grants Customer a license to use Heritage Nortel Software provided hereunder solely to the extent of the authorized activation or authorized usage level, solely for the purpose specified in the Documentation, and solely as embedded in, for execution on, or for communication with Avaya equipment. Charges for Heritage Nortel Software may be based on extent of activation or use authorized as specified in an order or invoice.

#### **Copyright**

Except where expressly stated otherwise, no use should be made of materials on this site, the Documentation, Software, Hosted Service, or hardware provided by Avaya. All content on this site, the documentation, Hosted Service, and the product provided by Avaya including the selection, arrangement and design of the content is owned either by Avaya or its licensors and is protected by copyright and other intellectual property laws including the sui generis rights relating to the protection of databases. You may not modify, copy, reproduce, republish, upload, post, transmit or distribute in any way any content, in whole or in part, including any code and software unless expressly authorized by Avaya. Unauthorized reproduction, transmission, dissemination, storage, and or use without the express written consent of Avaya can be a criminal, as well as a civil offense under the applicable law.

#### **Virtualization**

The following applies if the product is deployed on a virtual machine. Each product has its own ordering code and license types. Note that each Instance of a product must be separately licensed and ordered. For example, if the end user customer or Avaya Channel Partner would like to install two Instances of the same type of products, then two products of that type must be ordered.

#### **Third Party Components**

"Third Party Components" mean certain software programs or portions thereof included in the Software or Hosted Service may

contain software (including open source software) distributed under third party agreements ("Third Party Components"), which contain terms regarding the rights to use certain portions of the Software ("Third Party Terms"). As required, information regarding distributed Linux OS source code (for those products that have distributed Linux OS source code) and identifying the copyright holders of the Third Party Components and the Third Party Terms that apply is available in the products, Documentation or on Avaya's website at: [http://](http://support.avaya.com/Copyright) [support.avaya.com/Copyright](http://support.avaya.com/Copyright) or such successor site as designated by Avaya. The open source software license terms provided as Third Party Terms are consistent with the license rights granted in these Software License Terms, and may contain additional rights benefiting You, such as modification and distribution of the open source software. The Third Party Terms shall take precedence over these Software License Terms, solely with respect to the applicable Third Party Components to the extent that these Software License Terms impose greater restrictions on You than the applicable Third Party Terms.

The following applies if the H.264 (AVC) codec is distributed with the product. THIS PRODUCT IS LICENSED UNDER THE AVC PATENT PORTFOLIO LICENSE FOR THE PERSONAL USE OF A CONSUMER OR OTHER USES IN WHICH IT DOES NOT RECEIVE REMUNERATION TO (i) ENCODE VIDEO IN COMPLIANCE WITH THE AVC STANDARD ("AVC VIDEO") AND/OR (ii) DECODE AVC VIDEO THAT WAS ENCODED BY A CONSUMER ENGAGED IN A PERSONAL ACTIVITY AND/OR WAS OBTAINED FROM A VIDEO PROVIDER LICENSED TO PROVIDE AVC VIDEO. NO LICENSE IS GRANTED OR SHALL BE IMPLIED FOR ANY OTHER USE. ADDITIONAL INFORMATION MAY BE OBTAINED FROM MPEG LA, L.L.C. SEE [HTTP://WWW.MPEGLA.COM.](HTTP://WWW.MPEGLA.COM)

#### **Service Provider**

THE FOLLOWING APPLIES TO AVAYA CHANNEL PARTNER'S HOSTING OF AVAYA PRODUCTS OR SERVICES. THE PRODUCT OR HOSTED SERVICE MAY USE THIRD PARTY COMPONENTS SUBJECT TO THIRD PARTY TERMS AND REQUIRE A SERVICE PROVIDER TO BE INDEPENDENTLY LICENSED DIRECTLY FROM THE THIRD PARTY SUPPLIER. AN AVAYA CHANNEL PARTNER'S HOSTING OF AVAYA PRODUCTS MUST BE AUTHORIZED IN WRITING BY AVAYA AND IF THOSE HOSTED PRODUCTS USE OR EMBED CERTAIN THIRD PARTY SOFTWARE, INCLUDING BUT NOT LIMITED TO MICROSOFT SOFTWARE OR CODECS, THE AVAYA CHANNEL PARTNER IS REQUIRED TO INDEPENDENTLY OBTAIN ANY APPLICABLE LICENSE AGREEMENTS, AT THE AVAYA CHANNEL PARTNER'S EXPENSE, DIRECTLY FROM THE APPLICABLE THIRD PARTY SUPPLIER.

WITH RESPECT TO CODECS, IF THE AVAYA CHANNEL PARTNER IS HOSTING ANY PRODUCTS THAT USE OR EMBED THE G.729 CODEC, H.264 CODEC, OR H.265 CODEC, THE AVAYA CHANNEL PARTNER ACKNOWLEDGES AND AGREES THE AVAYA CHANNEL PARTNER IS RESPONSIBLE FOR ANY AND ALL RELATED FEES AND/OR ROYALTIES. THE G.729 CODEC IS LICENSED BY SIPRO LAB TELECOM INC. SEE ONTACT.HTML. THE H.264 (AVC) CODEC IS LICENSED UNDER THE AVC PATENT PORTFOLIO LICENSE FOR THE PERSONAL USE OF A CONSUMER OR OTHER USES IN WHICH IT DOES NOT RECEIVE REMUNERATION TO: (I) ENCODE VIDEO IN COMPLIANCE WITH THE AVC STANDARD ("AVC VIDEO") AND/OR (II) DECODE AVC VIDEO THAT WAS ENCODED BY A CONSUMER ENGAGED IN A PERSONAL ACTIVITY AND/OR WAS OBTAINED FROM A VIDEO PROVIDER LICENSED TO PROVIDE AVC VIDEO. NO LICENSE IS GRANTED OR SHALL BE IMPLIED FOR ANY OTHER USE. ADDITIONAL INFORMATION FOR H.264 (AVC) AND H.265 (HEVC) CODECS MAY BE OBTAINED FROM MPEG LA, L.L.C. SEE [HTTP://](HTTP://WWW.MPEGLA.COM) [WWW.MPEGLA.COM](HTTP://WWW.MPEGLA.COM)

#### **Compliance with Laws**

Customer acknowledges and agrees that it is responsible for complying with any applicable laws and regulations, including, but not limited to laws and regulations related to call recording, data privacy, intellectual property, trade secret, fraud, and music performance rights, in the country or territory where the Avaya product is used.

#### **Preventing Toll Fraud**

"Toll Fraud" is the unauthorized use of your telecommunications system by an unauthorized party (for example, a person who is not a corporate employee, agent, subcontractor, or is not working on your company's behalf). Be aware that there can be a risk of Toll Fraud associated with your system and that, if Toll Fraud occurs, it can result in substantial additional charges for your telecommunications services.

#### **Avaya Toll Fraud intervention**

If You suspect that You are being victimized by Toll Fraud and You need technical assistance or support, call Technical Service Center Toll Fraud Intervention Hotline at +1-800-643-2353 for the United States and Canada. For additional support telephone numbers, see the Avaya Support website: <http://support.avaya.com> or such successor site as designated by Avaya.

#### **Security Vulnerabilities**

Information about Avaya's security support policies can be found in the Security Policies and Support section of [https://](https://support.avaya.com/security) [support.avaya.com/security](https://support.avaya.com/security).

Suspected Avaya product security vulnerabilities are handled per the Avaya Product Security Support Flow [\(https://](https://support.avaya.com/css/P8/documents/100161515) [support.avaya.com/css/P8/documents/100161515](https://support.avaya.com/css/P8/documents/100161515)).

#### **Downloading Documentation**

For the most current versions of Documentation, see the Avaya Support website: <http://support.avaya.com>, or such successor site as designated by Avaya.

#### **Contact Avaya Support**

See the Avaya Support website:<http://support.avaya.com>for product or Hosted Service notices and articles, or to report a problem with your Avaya product or Hosted Service. For a list of support telephone numbers and contact addresses, go to the Avaya Support website: <http://support.avaya.com>(or such successor site as designated by Avaya), scroll to the bottom of the page, and select Contact Avaya Support.

#### **Trademarks**

The trademarks, logos and service marks ("Marks") displayed in this site, the Documentation, Hosted Service(s), and product(s) provided by Avaya are the registered or unregistered Marks of Avaya, its affiliates, or other third parties. Users are not permitted to use such Marks without prior written consent from Avaya or such third party which may own the Mark. Nothing contained in this site, the Documentation, Hosted Service(s) and product(s) should be construed as granting, by implication, estoppel, or otherwise, any license or right in and to the Marks without the express written permission of Avaya or the applicable third party.

Avaya is a registered trademark of Avaya Inc.

All non-Avaya trademarks are the property of their respective owners. Linux® is the registered trademark of Linus Torvalds in the U.S. and other countries.

### **Contents**

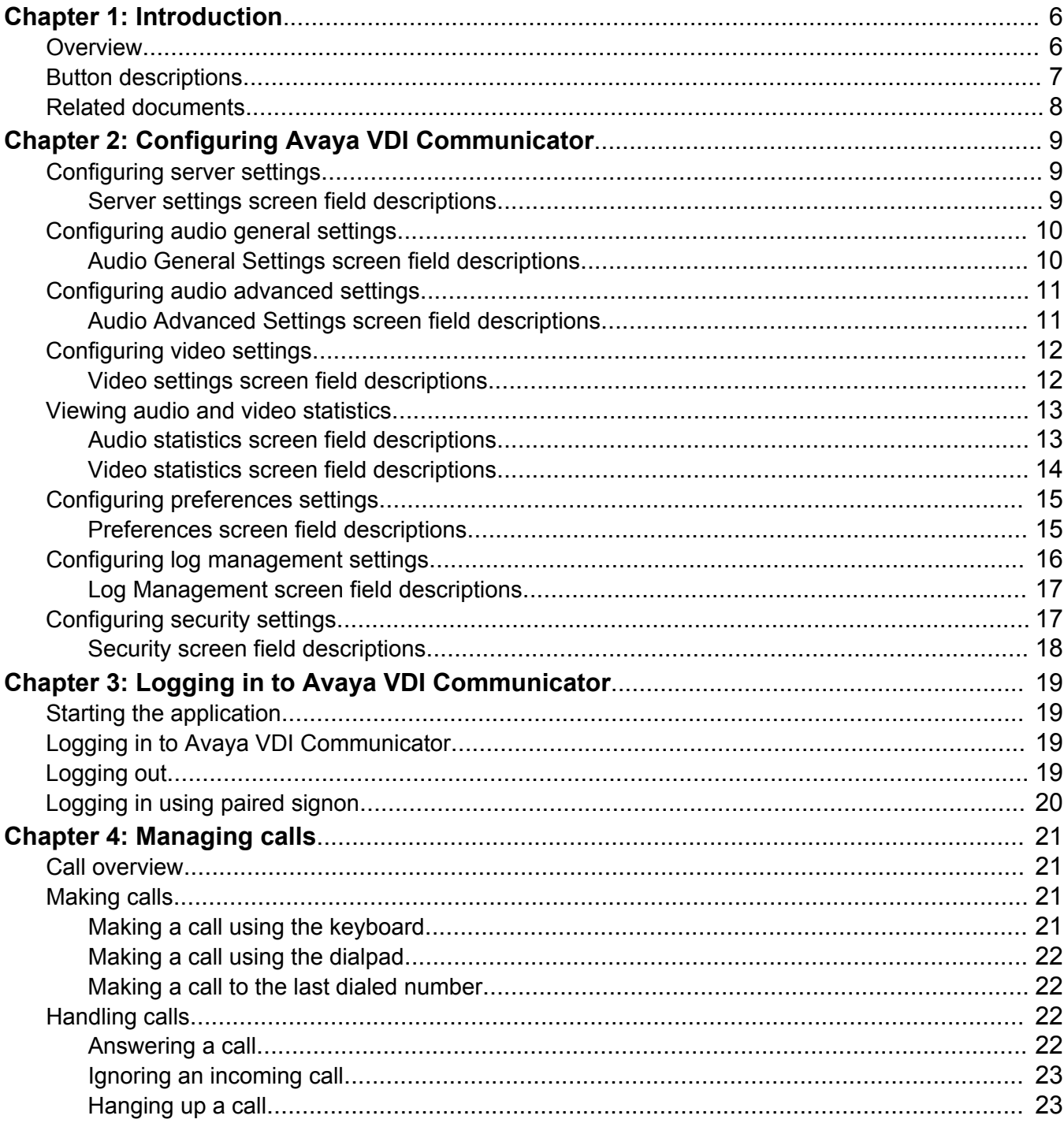

# <span id="page-5-0"></span>**Chapter 1: Introduction**

## **Overview**

Avaya VDI Communicator is a Virtual Desktop Infrastructure (VDI) softclient that enhances the audio and video quality of calls by processing the audio and video locally on your VDI endpoint (a thin client or a Windows personal computer). The controlling clients such as Avaya one- $X^{\circledast}$ Communicator is deployed on virtual desktops running in the data center and provides the user interface for unified communications. You are required to use the controlling clients through virtual desktops. In normal operation, you do not need to use the Avaya VDI Communicator user interface to make or handle calls. To connect with a VDI endpoint, you must use the controlling clients in the Desk Phone mode. The following call features are available through Avaya one-X® Communicator in a virtualized environment:

- Make a call
- Answer a call
- Transfer a call
- Make a conference call
- Place a call on hold
- Resume a call on hold

Though in normal operation you do not need to use Avaya VDI Communicator for making or handling calls, you can use the Avaya VDI Communicator user interface installed on your thin client or Windows PC to make and handle voice calls when you do not have access to Avaya one- $X^{\circledast}$ Communicator. The following features are available through Avaya VDI Communicator installed on your VDI thin client:

- Make a call
- Answer a call
- Mute and unmute a call
- Place a call on hold
- Pause video during a video call

Avaya VDI Communicator delivers the following features and environmental support:

- Paired signon feature supports logging in to Avaya VDI Communicator using Avaya one- $X^{\circledast}$ Communicator. For more information, see [Logging in using paired signon](#page-19-0) on page 20
- Support for SIP video calls using video SRTP (Secured Real-Time Protocol)
- <span id="page-6-0"></span>• Support for USB headset and handset
- Avaya Aura Multiple Device Access / Dual Registration compatibility (with the restriction of allowing only one VDI client)
- Failover support for Avaya Aura® Session Manager
- Certificate management
- Additional thin clients with Windows 10 Operating System
- New Hardware platforms from HP, Dell, and IGEL
- Additional virtual desktop platforms such as HP Remote Graphics Software (RGS) and Microsoft Remote Desktop Server (RDS)

## **Button descriptions**

You can use Avaya VDI Communicator for making and receiving calls.

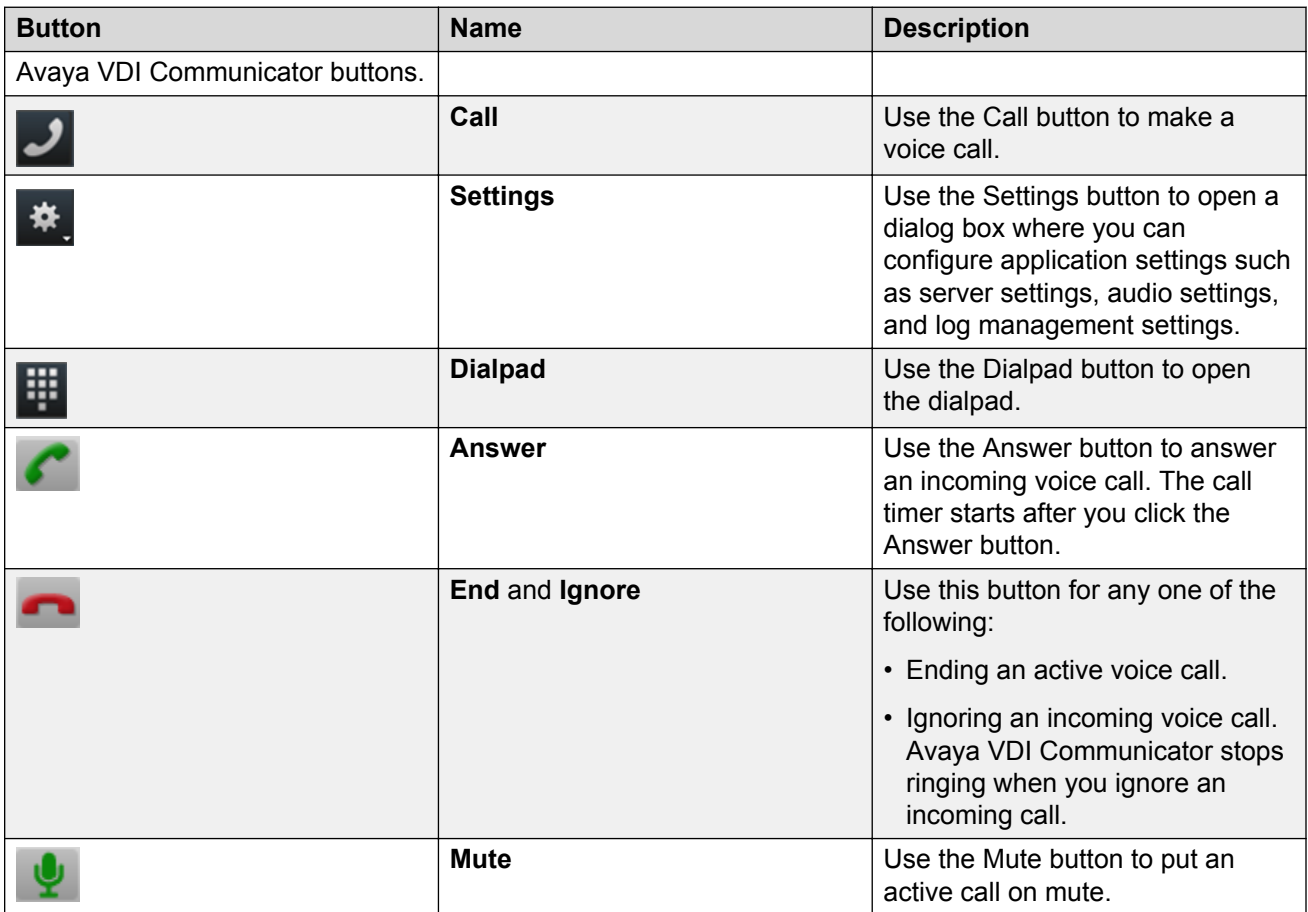

<span id="page-7-0"></span>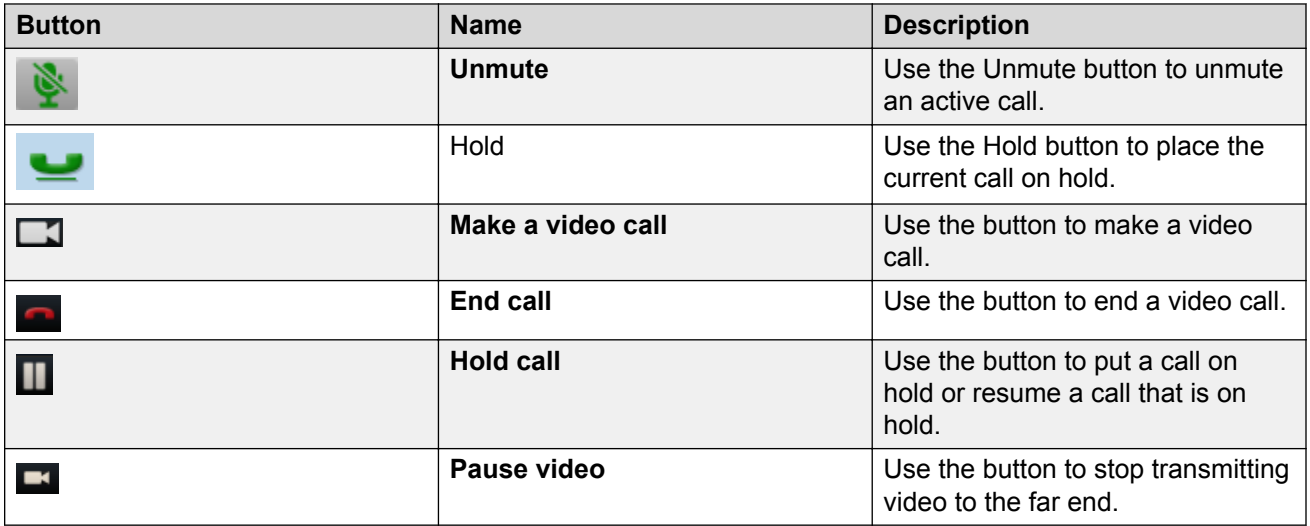

## **Related documents**

Additional documentation includes:

Avaya VDI Communicator documents:

- *Avaya VDI Communicator Overview and Planning*
- *Implementing, administering, and troubleshooting Avaya VDI Communicator*
- *Avaya VDI Communicator Online Help* (Integrated with the application)
- *Using Avaya VDI Communicator*

Avaya one-X<sup>®</sup> Communicator documents:

- *Avaya one-X® Communicator Overview and Planning*
- *Implementing one-X® Communicator*
- *Using Avaya one-X® Communicator*
- *Avaya one-X® Communicator Quick Start Guide*
- *Avaya one-X® Communicator Centralized Administration Tool Guide*
- *Avaya one-X® Communicator Online Help* (Integrated with the application)

To obtain these documents and documents about other Avaya products mentioned in this guide, see the Avaya Web site at <http://www.avaya.com/support>.

# <span id="page-8-0"></span>**Chapter 2: Configuring Avaya VDI Communicator**

## **Configuring server settings**

Use the Server Settings screen to configure the Avaya Aura® Session Manager server settings.

#### **Procedure**

- 1. In the left pane of the General Settings window, click **Server**.
- 2. Double-click the **Address** field and enter the IP address or the name of the Avaya Aura® Session Manager server.
- 3. Double-click the **Port** field and enter the port number.

Avaya VDI Communicator uses 5061 as the default port number.

4. To add details of another Avaya Aura® Session Manager server, click **Add**.

The system displays a new row under Server Settings and populates the Transport field with tls. Follow the instructions on steps 3 and 4 to add the details of another Avaya Aura<sup>®</sup> Session Manager server.

5. In the **Domain** field, enter the domain name of the Avaya Aura® Session Manager server.

For more information about the fields, see Server settings screen field descriptions on page 9.

6. Click **OK**.

### **Server settings screen field descriptions**

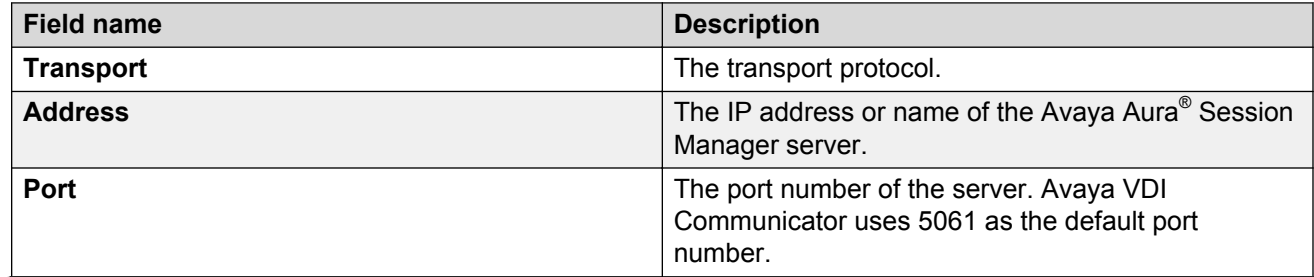

<span id="page-9-0"></span>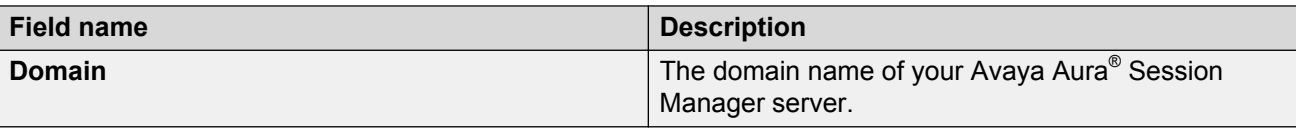

## **Configuring audio general settings**

### **Procedure**

- 1. Click **Audio General** in the left pane of the General Settings window.
- 2. Select a **Microphone** from the drop-down menu and set the microphone volume.
- 3. Select a **Speaker** from the drop-down menu and set the speaker volume.
- 4. Select a **Ringer** from the drop-down menu and set the ringer volume.
- 5. Select the **Ring on incoming calls** check box, if required.
- 6. Set the **Volume** for ringing.

For more information about the fields, see Audio General Settings screen field descriptions on page 10.

7. Click **OK**.

### **Audio General Settings screen field descriptions**

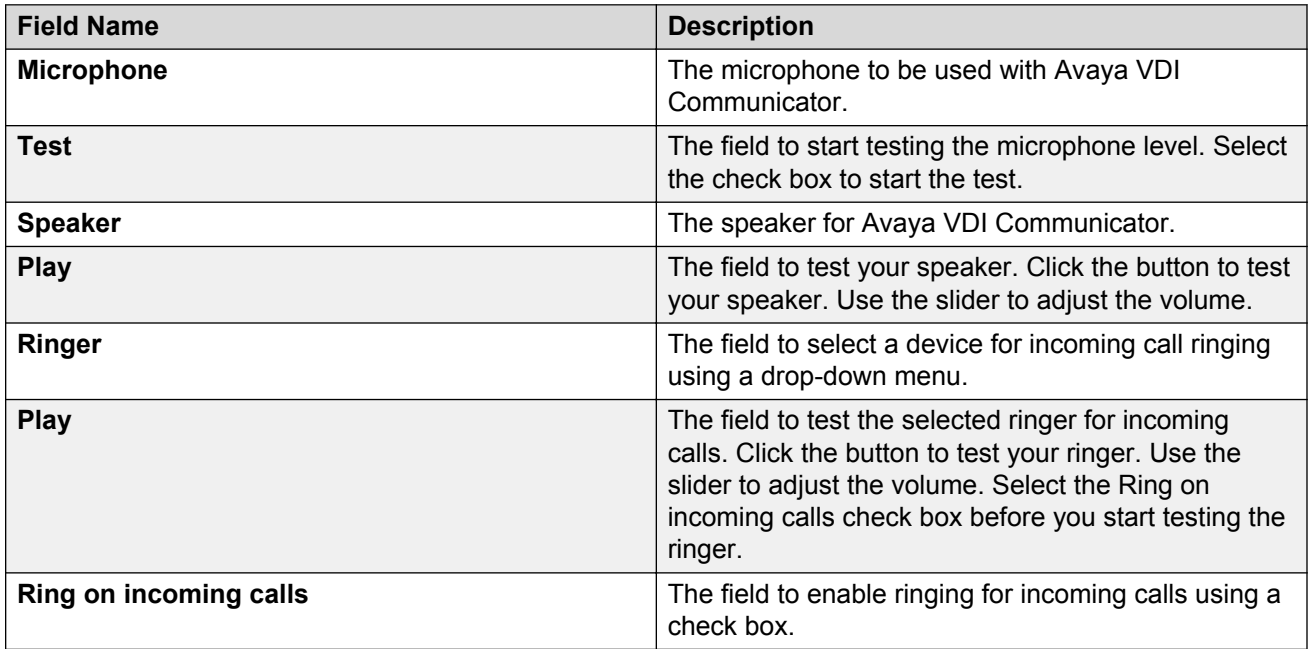

### <span id="page-10-0"></span>**Configuring audio advanced settings Procedure**

- 1. Click **Audio Advanced** in the left pane of the General Settings window.
- 2. Select an option from the **Automatic Gain Control** drop-down menu.
- 3. Select an option from the **Echo Cancellation** drop-down menu.
- 4. Select an option from the **Noise Suppression** drop-down menu.
- 5. Select the **Enable DSCP** check box and enter the Differentiated Services Code Point (DSCP) value, as required.
- 6. Select the **Enable 802.1p** check box and specify the 802.1p prioritization for audio.

For more information about the fields, see Audio Advanced Settings screen field descriptions on page 11.

7. Click **OK**.

## **Audio Advanced Settings screen field descriptions**

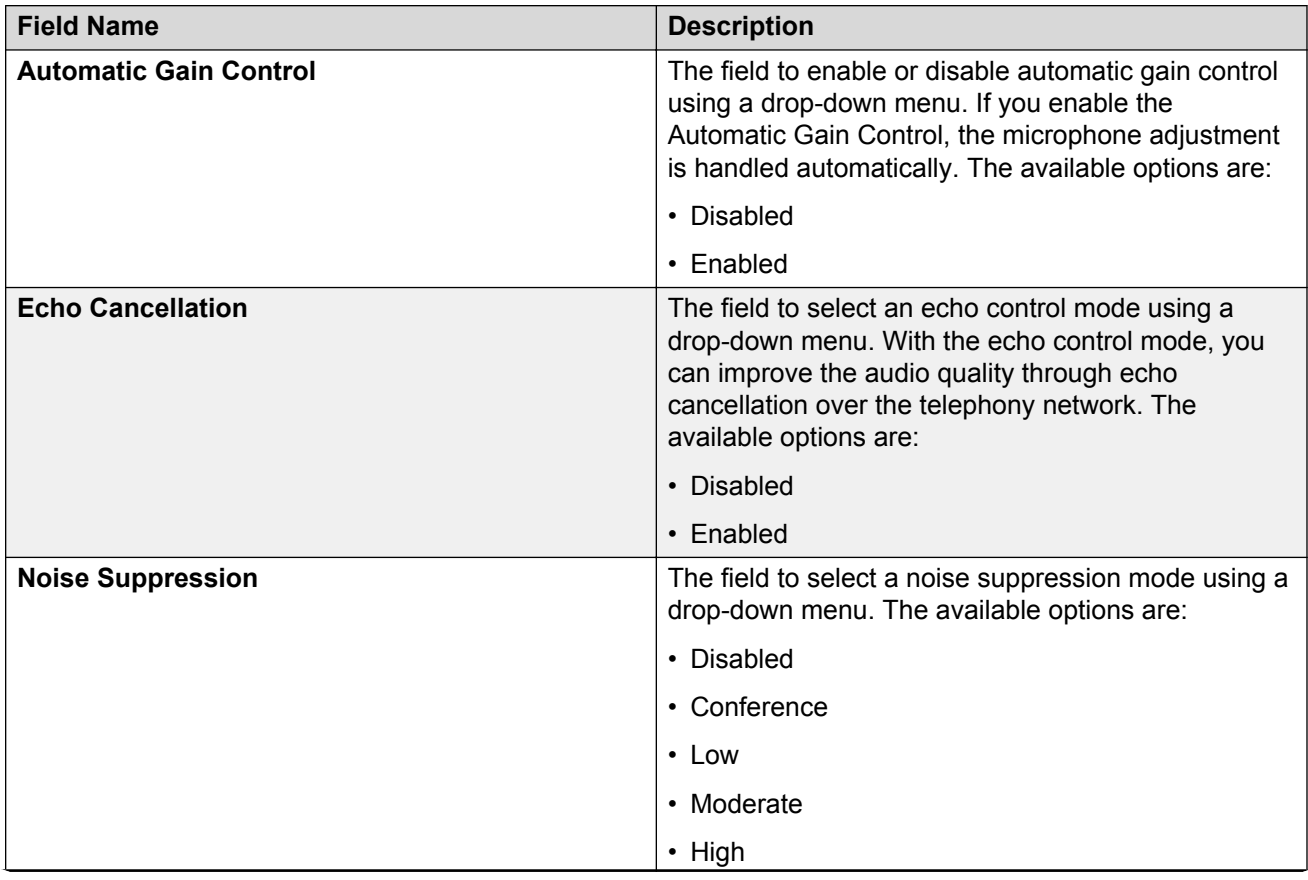

<span id="page-11-0"></span>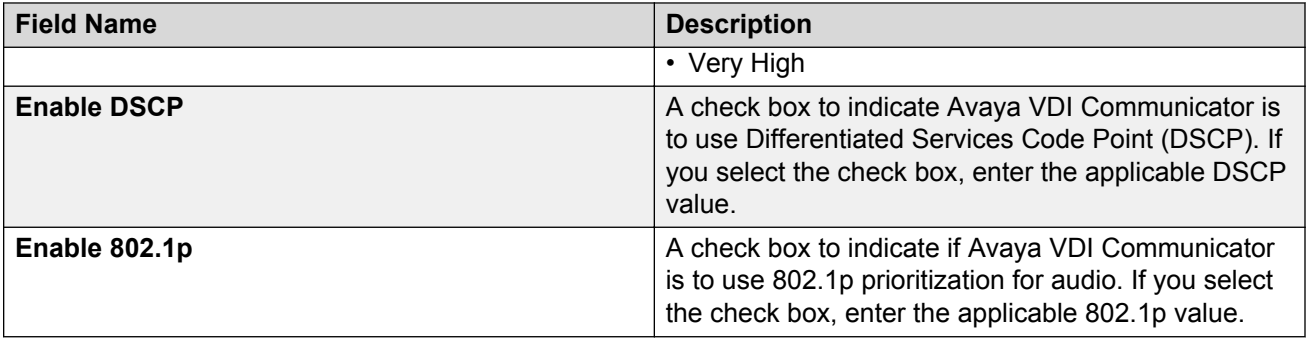

## **Configuring video settings**

Using Avaya VDI Communicator, you can set up your camera and select video bit rate for video calls.

#### **Procedure**

- 1. Click **Video** in the left pane of the General Settings window.
- 2. Select a **Video device** from the drop-down menu.
- 3. Use the slider to select **Max video bitrate (kbps)**.
- 4. Click **OK**.

#### **Related links**

Video settings screen field descriptions on page 12

## **Video settings screen field descriptions**

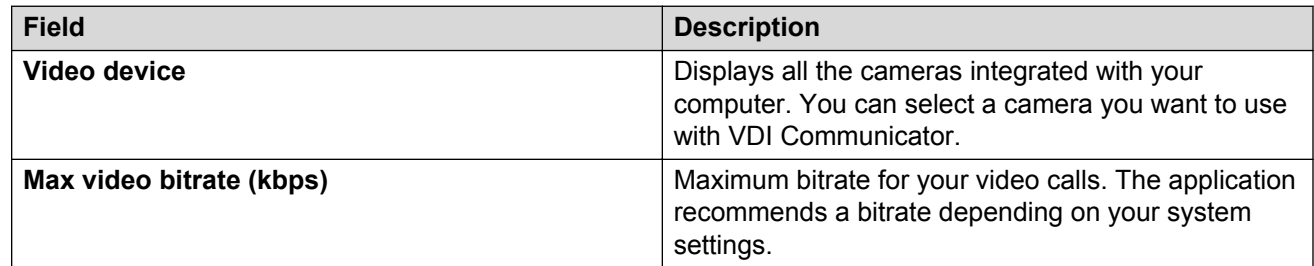

#### **Related links**

Configuring video settings on page 12

## <span id="page-12-0"></span>**Viewing audio and video statistics**

Use the statistics pages to analyze Voice Over Internet Protocol (VoIP) call quality.

#### **Before you begin**

Ensure that you are on a call.

#### **Procedure**

1. Click the gear icon on the user interface and select **Statistics** from the menu.

Avaya VDI Communicator displays the audio and video statistics for the current call in the Media statistics window. To view the statistics, click **Audio** or **Video**.

- 2. To close the window, click **X** that appears at the top right corner of the Media statistics window.
	- For more information about the audio statistics fields, see Audio Statistics screen field descriptions on page 13.
	- For more information about the video statistics fields, see [Video Statistics screen field](#page-13-0) [descriptions](#page-13-0) on page 14.

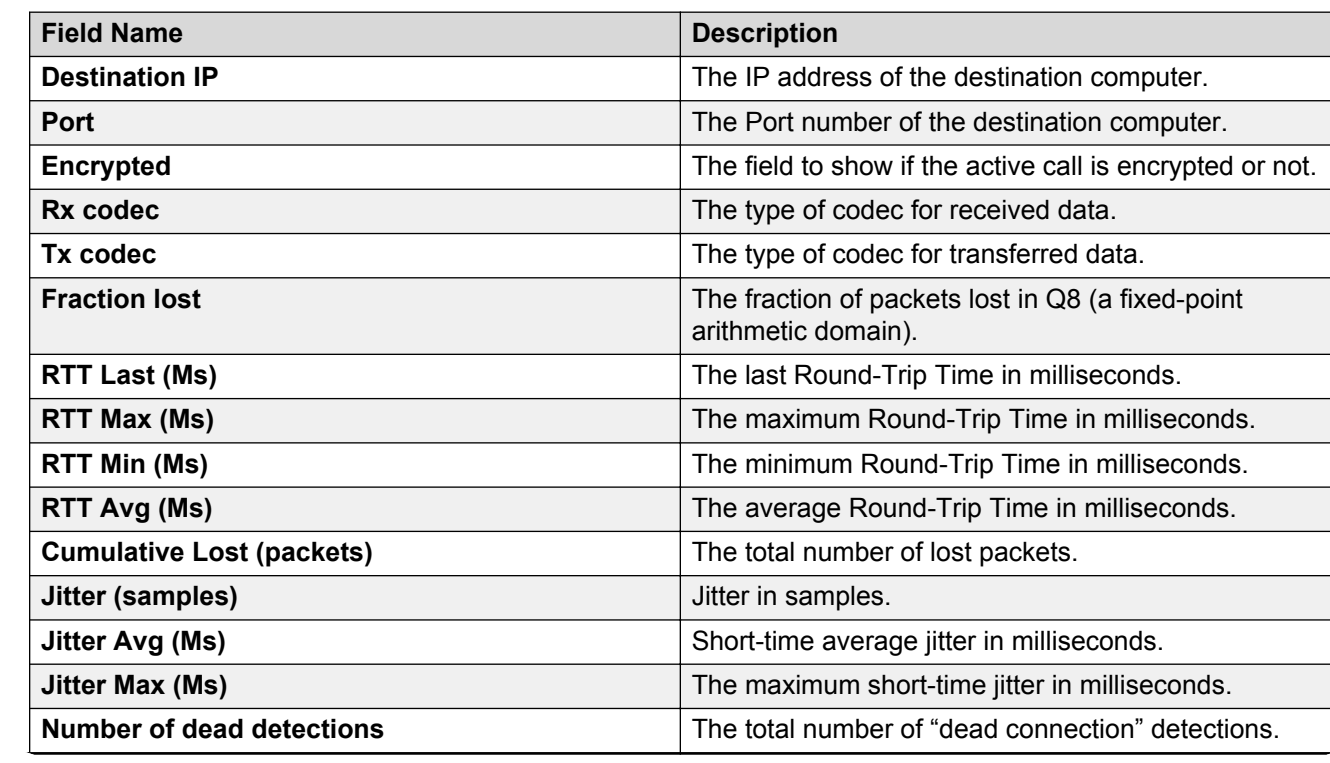

## **Audio statistics screen field descriptions**

<span id="page-13-0"></span>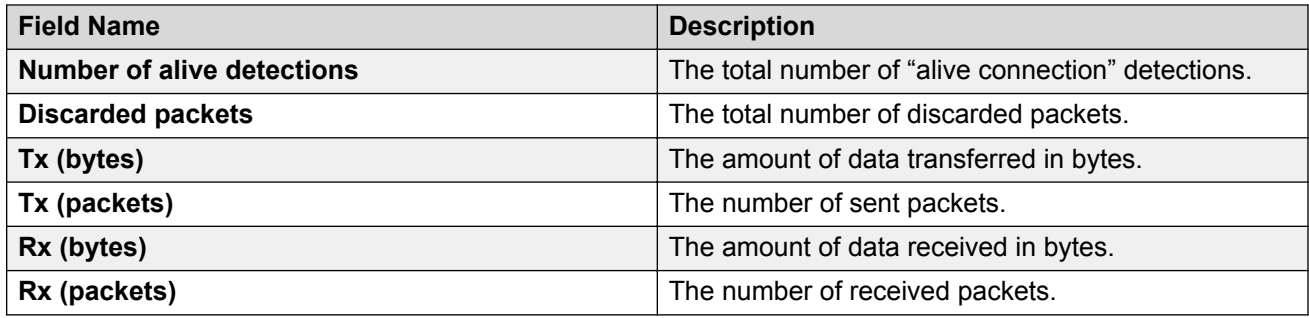

## **Video statistics screen field descriptions**

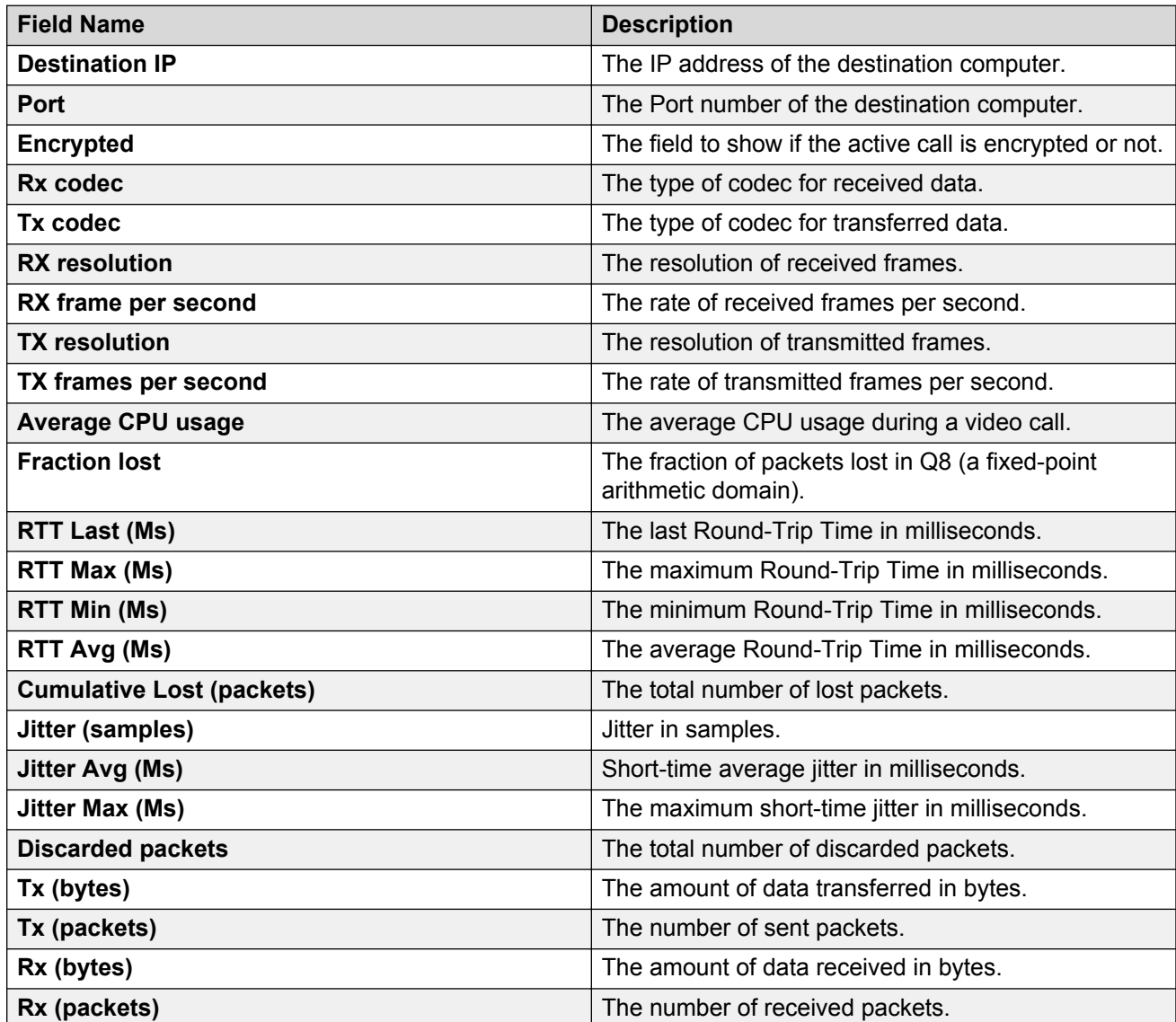

# <span id="page-14-0"></span>**Configuring preferences settings**

### **Procedure**

- 1. Click **Preferences** in the left pane of the General Settings window.
- 2. Select a **Language** for the user interface.
- 3. From the **Log level** drop-down menu, select a log level.
- 4. To enable logging to the Syslog server:
	- a. Select the **Enable sys log** check box.
	- b. In the **Server Address** field, enter the IP address or the name of the server.
	- c. Select a **Syslog log level** from the drop-down menu.
- 5. To enable auto start of the application, select the **Enable auto-start of the application** check box.
- 6. To enable auto-login at start up, select the **auto-login on startup** check box.

For more information about the fields, see Preferences screen field descriptions on page 15

7. Click **OK**.

### **Preferences screen field descriptions**

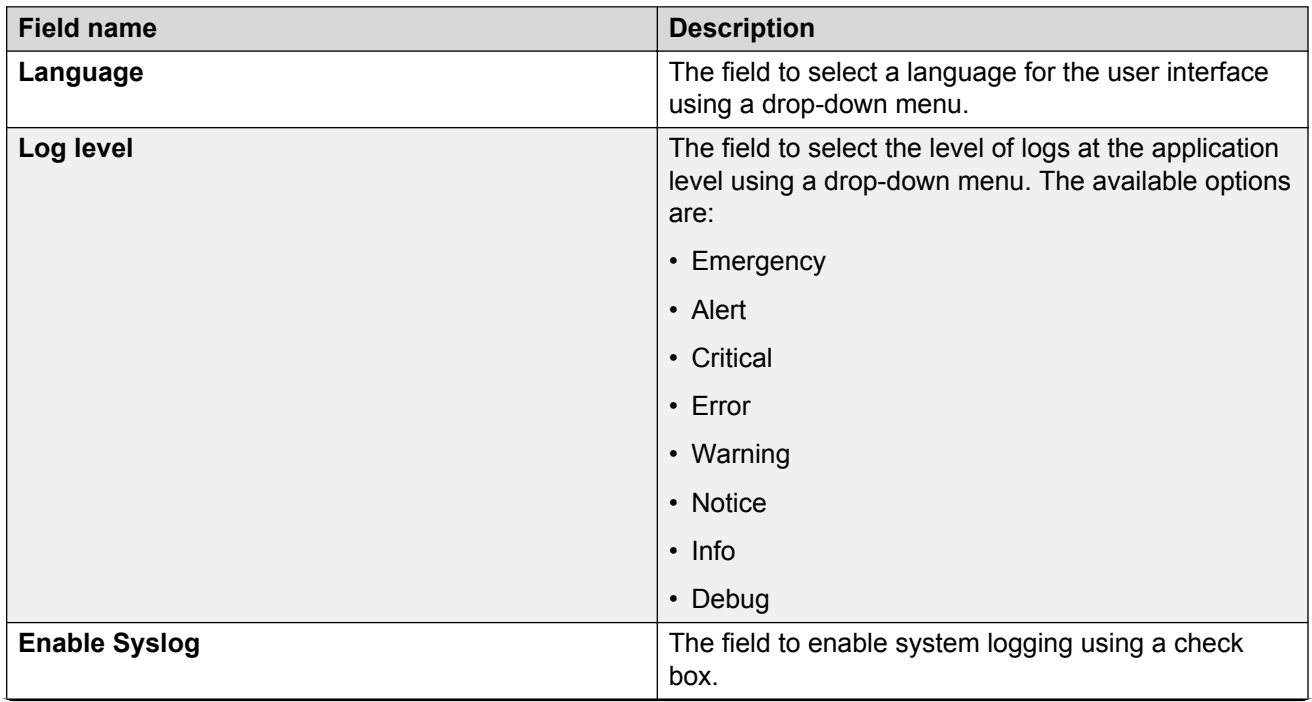

<span id="page-15-0"></span>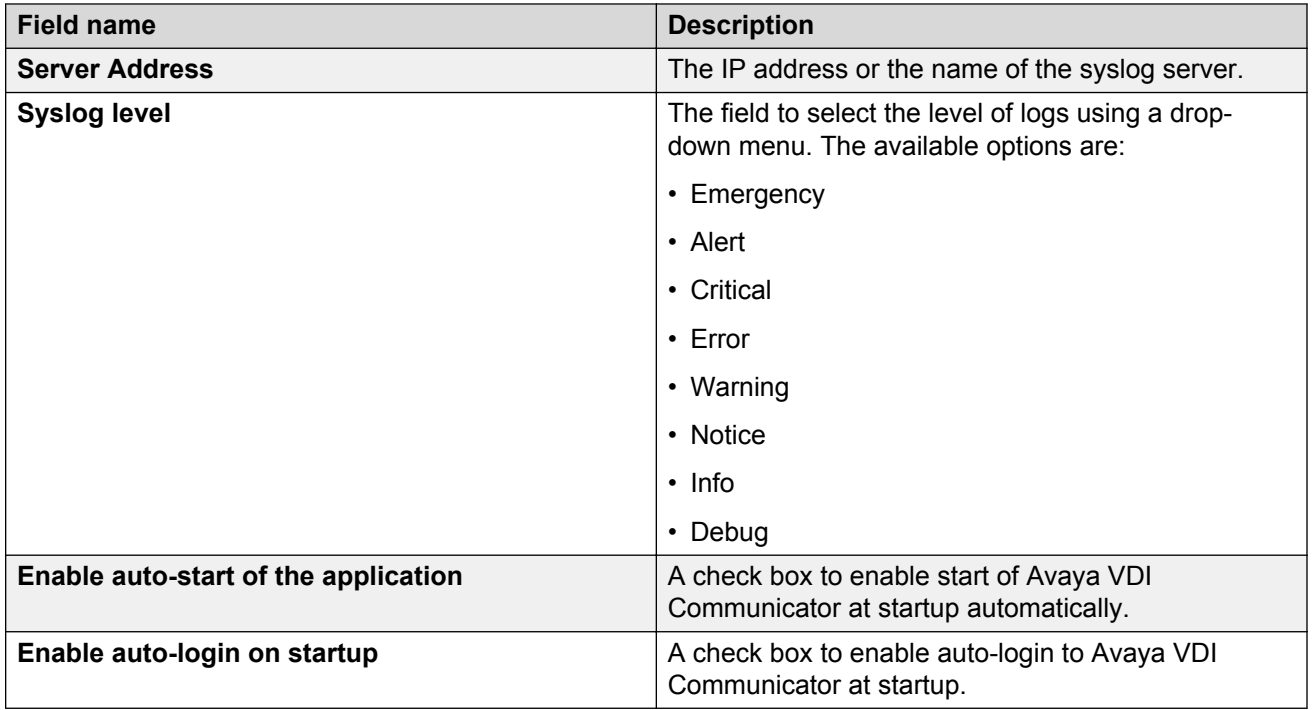

# **Configuring log management settings**

### **Procedure**

- 1. Click **Log Management** in the left pane of the General Settings window.
- 2. To archive logs to your desktop, click **Archive**.
- 3. To upload logs to an FTP server:
	- a. In the **Address** field, enter the IP address or the name of the FTP server.
	- b. In the **Port** field, enter the port number of the FTP server.
	- c. In the **Path** field, enter the path of the FTP server where the logs must be uploaded to.
	- d. In the **Login** field, enter your login id.
	- e. In the **Password** field, enter your password.
	- f. Click **Upload**.

For information about the fields, see [Log Management screen field descriptions](#page-16-0) on page 17.

4. Click **OK**.

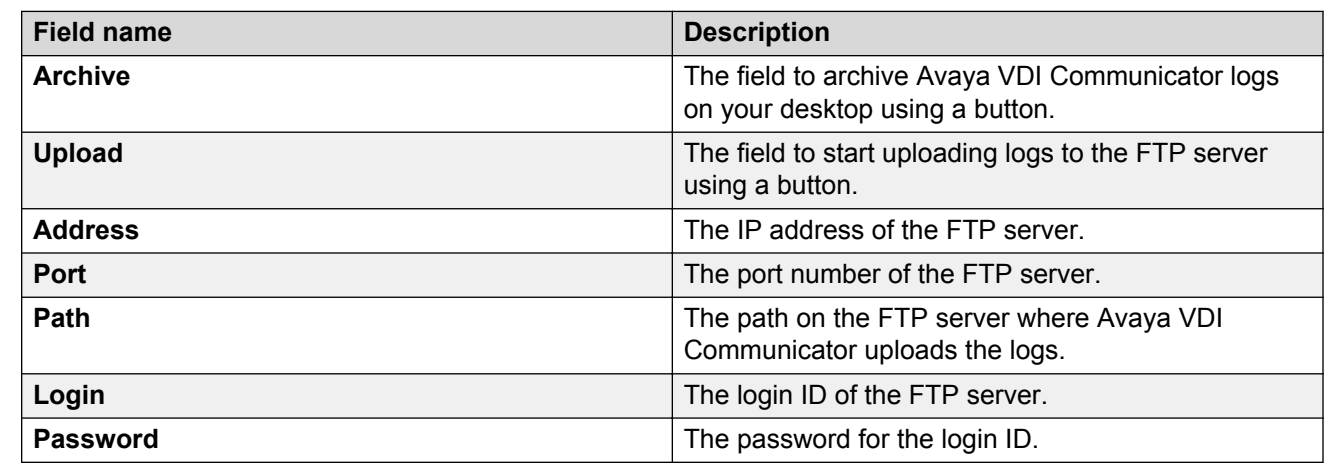

## <span id="page-16-0"></span>**Log Management screen field descriptions**

## **Configuring security settings**

Use the Security settings page to select any one of the following:

- Avaya Product Root Certificate Authority (CA): Embedded in Avaya VDI Communicator client.
- Identity certificates issued by your system administrator stored in the system certificate store: X.509 certificates other than the Avaya Root certificate that is loaded to your computer.

#### **Before you begin**

Ensure that your client identity certificate is installed on your computer and is valid.

#### **About this task**

To configure the client identity certificate, preform the following steps:

#### **Procedure**

- 1. Click **Security** in the left pane of the General Settings window.
- 2. Perform any of the following actions:
	- Select **Don't send client certificate**
	- Select **Use default certificate**
	- Select **Use selected certificate** and click **Browse** to select a certificate from the Certificate store in your computer.
- 3. Select renewal announce interval from the **Renewal announce interval** drop-down menu.
- 4. Click **OK**.

For more information about the fields, see [Security screen field descriptions](#page-17-0) on page 18.

# <span id="page-17-0"></span>**Security screen field descriptions**

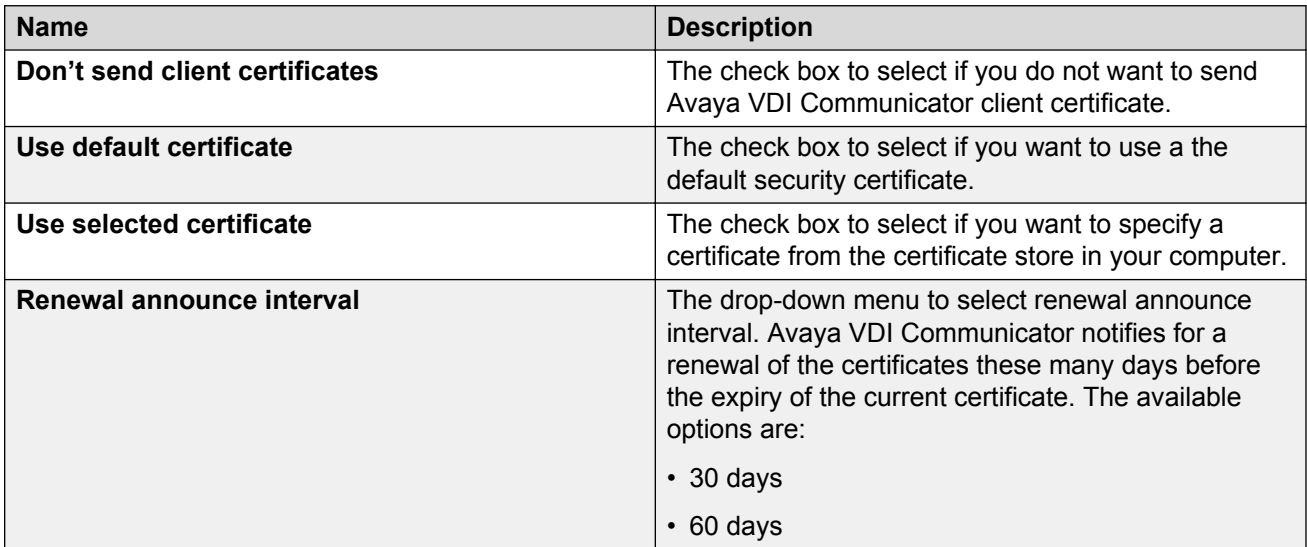

# <span id="page-18-0"></span>**Chapter 3: Logging in to Avaya VDI Communicator**

# **Starting the application**

#### **Procedure**

To start the application, double-click the Avaya VDI Communicator icon on your desktop.

## **Logging in to Avaya VDI Communicator**

You must log in to Avaya Aura® Session Manager server through Avaya VDI Communicator to make and handle voice calls.

#### **Before you begin**

Use the General Settings window to configure Avaya VDI Communicator. Ensure that the extension you are using to log in to Avaya VDI Communicator is not in use anywhere else.

#### **Procedure**

- 1. Double-click the Avaya VDI Communicator icon on your desktop.
- 2. Enter the **Extension** number.
- 3. Enter the **Password**.
- 4. (Optional) Select the **Remember Password** check box if you want Avaya VDI Communicator to remember the password the next time you log in.
- 5. Click **Login**.

### **Logging out Procedure**

- 1. Click the gear icon on the top right of the Avaya VDI Communicator user interface.
- 2. Click **Log Out**.

## <span id="page-19-0"></span>**Logging in using paired signon**

Avaya one-X<sup>®</sup> Communicator supports paired sign on with Avaya VDI Communicator in DeskPhone (Shared control) user mode. Avaya one- $X^{\circledast}$  Communicator sends user credentials to Avaya VDI Communicator that is running on a thin client connected virtually. Using these credentials and the Aura configuration information, Avaya VDI Communicator logs in. Logging out from Avaya one-X<sup>®</sup> Communicator also results in logging out from Avaya VDI Communicator even if the two were not connected using paired signon. In case of a connection failure at Avaya one-X® Communicator, users can still use Avaya VDI Communicator to make and handle calls.

### **Note:**

- Aura configuration parameters must be manually set by users prior to logging in.
- Paired signon feature is not supported when the controlling client is running on HP Remote Graphics Software (RGS) virtual platform.

# <span id="page-20-0"></span>**Chapter 4: Managing calls**

## **Call overview**

After you have logged in to Avaya VDI Communicator from your thin client and logged in to Avaya one-X<sup>®</sup> Communicator on the virtualized desktop in the Desk Phone mode using the same SIP extensions, your VDI endpoint is in shared control operation. You can make and handle calls using the Avaya one-X<sup>®</sup> Communicator user interface. The audio and video streams of these calls are processed locally on your thin client or PC giving you a superior quality.

### **Note:**

For instructions on using Avaya one-X® Communicator features, access the Online Help by pressing the **F1** button.

You can use the Avaya VDI Communicator user interface on your thin client to make and handle audio and video calls when you do not have access to the controlling clients on the virtualized desktop. If you have connected a USB headset to the thin client, you can use the controls on the headset to answer or end a call, mute or unmute a call, and so on.

## **Making calls**

### **Making a call using the keyboard**

#### **About this task**

Use this procedure to make calls using Avaya VDI Communicator.

#### **Procedure**

- 1. Log in to the Avaya VDI Communicator user interface.
- 2. Place your cursor in the **Enter number to dial** field and type the extension number using your keyboard.
- 3. Perform any one of the following:
	- For audio call, click the call icon.
	- For video call, click the video call icon.

## <span id="page-21-0"></span>**Making a call using the dialpad**

#### **About this task**

Use this procedure to make calls using the dialpad on Avaya VDI Communicator.

#### **Procedure**

- 1. Log in to the Avaya VDI Communicator.
- 2. Click **Dialpad** to access the dialpad.
- 3. Using the dialpad, enter the telephone number.
- 4. Perform any one of the following:
	- For audio call, click the call icon.
	- For video call, click the video call icon.

### **Making a call to the last dialed number**

#### **About this task**

Use this procedure to make calls to the last dialed telephone number using Avaya VDI Communicator.

#### **Procedure**

- 1. Log in to the Avaya VDI Communicator user interface.
- 2. Click **Dialpad** to access the dialpad.
- 3. Click **Redial** button on the diaplad.

The system displays the last dialed telephone number in the **Enter extension to dial** field.

- 4. Perform any one of the following:
	- For audio call, click the call icon.
	- For video call, click the video call icon.

## **Handling calls**

### **Answering a call**

#### **Before you begin**

Log in to Avaya VDI Communicator.

### <span id="page-22-0"></span>**Procedure**

When Avaya VDI Communicator displays an incoming call, click the Answer icon.

## **Ignoring an incoming call**

### **Procedure**

When Avaya VDI Communicator displays an incoming call, click **Ignore**.

### **Hanging up a call Procedure**

To hang up a call, click **End**.

# Index

### $\mathbf{A}$

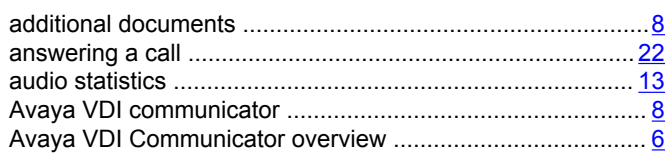

### $\, {\bf B}$

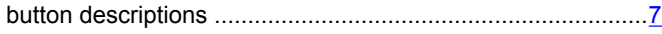

### $\mathbf C$

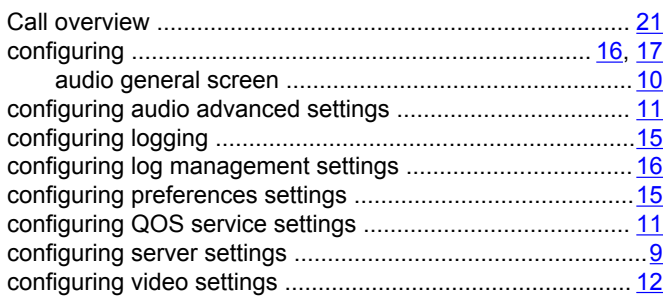

### $\mathbf D$

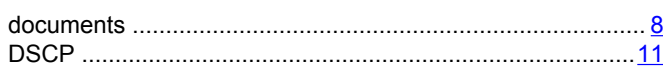

### $\overline{F}$

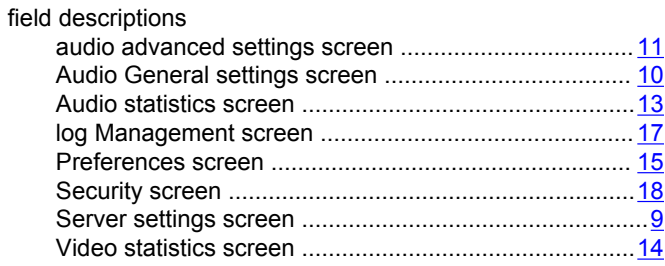

### $H$

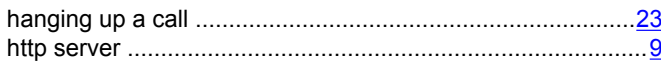

#### $\mathbf{I}$

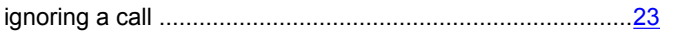

### $\mathsf{L}$

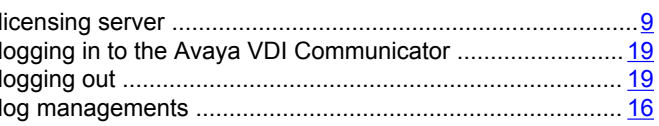

### $\mathsf{M}$

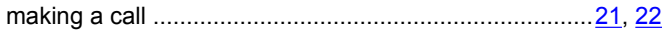

#### $\mathbf S$

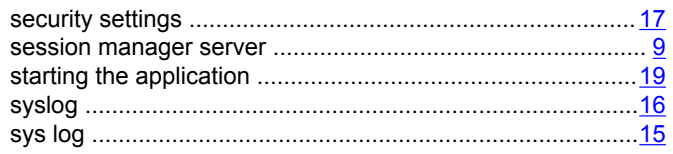

### $\overline{U}$

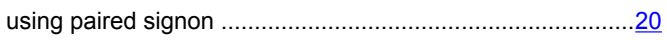

### $\overline{\mathsf{V}}$

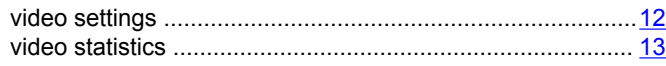